#### KENWOOD Music Info.を使う **iPhone**

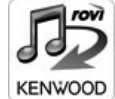

対応カーナビで音楽 CD を再生または録音したときに、カーナビで楽曲情報 が表示されない場合、「KENWOOD Music Info.」アプリケーションを使っ てインターネット上にある Rovi 楽曲情報データベースにアクセスし、楽曲 情報を取得できます。

**Android** 

iPhone はカーナビの USB ケーブルに別売の変換コード (USB-iPod) を 接続します。Android スマートフォンの場合はカーナビと Bluetooth 接続 します。

### ■ご注意

- ・走行中は操作できません。操作する場合は安全な場所に停車して操作してください。
- App Store または Google Play からアプリケーション 「KENWOOD Music Info.」をインストールする

## 2 本機にスマートフォンを接続する

#### • iPhone をお使いの場合

iPhone を別売の変換コード (USB-iPod) (C9K2 V6 270) または変換コード (USB-iPod) (C9K3 V6 270) でカーナビの USB ケーブルに接続します。

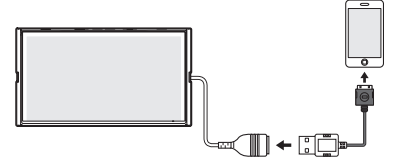

iPod touch(5th generation)、iPhone5s、iPhone5c、iPhone5、iPhone4s、 iPhone4の場合は Bluetooth で接続することもできます。

接続方法は取扱説明書の「iPod を再生する | ー 「iPod を接続する | ー 「Bluetooth 接続する | 。をご覧ください

### •Android スマートフォンをお使いの場合

Android スマートフォンと本機を Bluetooth 接続します。 Bluetooth の機器登録と接続については取扱説明書をご覧ください。

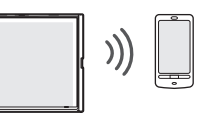

<mark>こ</mark> 「KENWOOD Music Info.」を起動する

### ソースを切り替えて、AV 画面を表示する

·音楽 CD の楽曲情報を取得するとき:

ソースを「DISC」に切り替え、AV 画面を表示して再生します。

### •録音した曲の楽曲情報を取得したとき:

ソースを「SD」に切り替え、AV画面を表示して情報を取得したい曲を再生します。

5 音楽 CD のとき: [タイトル変更]にタッチする SD カードに録音したデータのとき:[録音データ編集]にタッチする

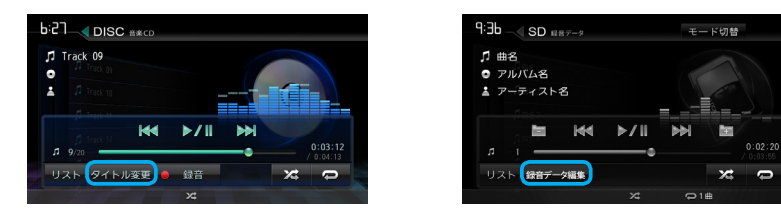

**b** 「Rovi 楽曲データからタイトル取得」にタッチする

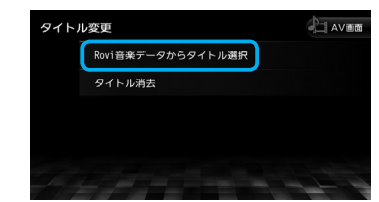

● 「楽曲情報取得】にタッチする

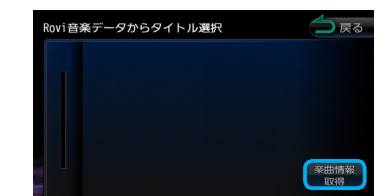

確認メッセージが表示されます。

# 8 [はい] にタッチする

確認メッセージは、本機の電源をオンにして情報を取得しようとしたときに一度だけ表示され ます。楽曲情報の取得が完了すると、アルバム名の候補が表示されます。

## 9取得したい楽曲情報にタッチする

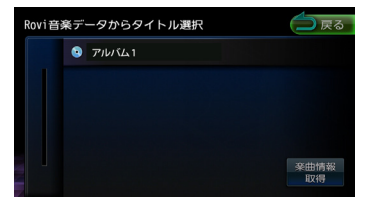

楽曲情報が変更され、AV 画面が表示されます。

### ■取得した楽曲情報を消去するには

手順6の画面を表示して「タイトル消去]にタッチします。